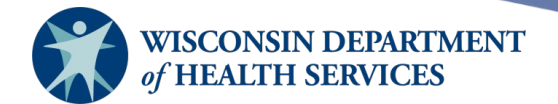

# **Managing JYNNEOS Vaccine in WIR**

\*\*For data exchange providers who do auto decrement inventory, please reference "Managing JYNNEOS Vaccine in WIR Guide for Data Exchange Providers Who Do Auto Decrement Inventory" [\(P-03321A\)](https://www.dhs.wisconsin.gov/publications/p03321a.pdf).\*\*

SC: Subcutaneous route

#### ID: Intradermal route

### **Contents**

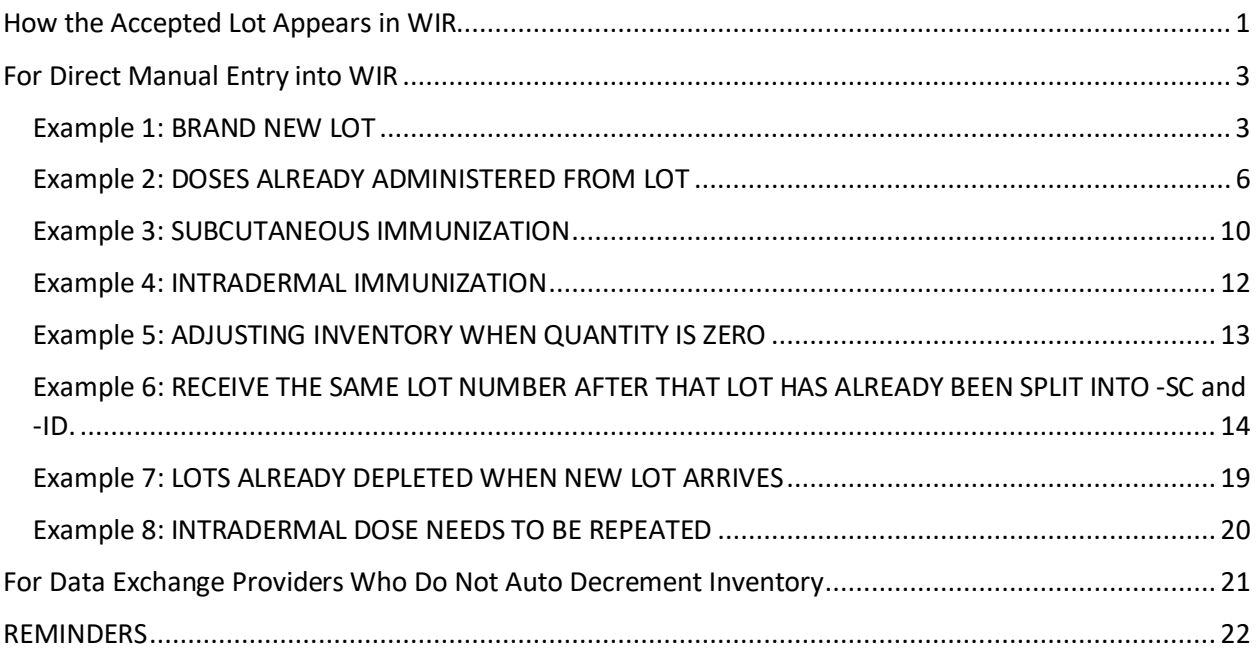

## <span id="page-0-0"></span>**How the Accepted Lot Appears in WIR**

- 1. Accept the inbound transfer of JYNNEOS vaccine from the Regional Hub. The vaccine will be added to your inventory with the Lot Number and NDC and the Funding Program set to Public.
- 2. Go to Manage Inventory and review the JYNNEOS lot you have added to inventory. In the screenshot below, there have been (20) 0.5 mL doses of Lot Number 23456 added to inventory.

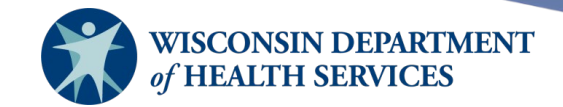

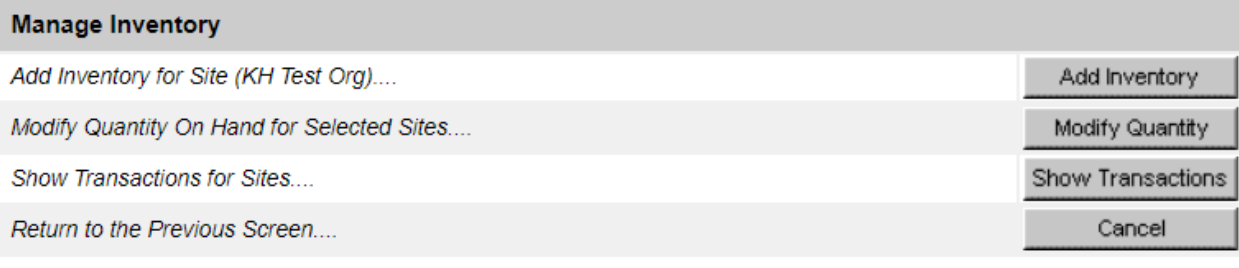

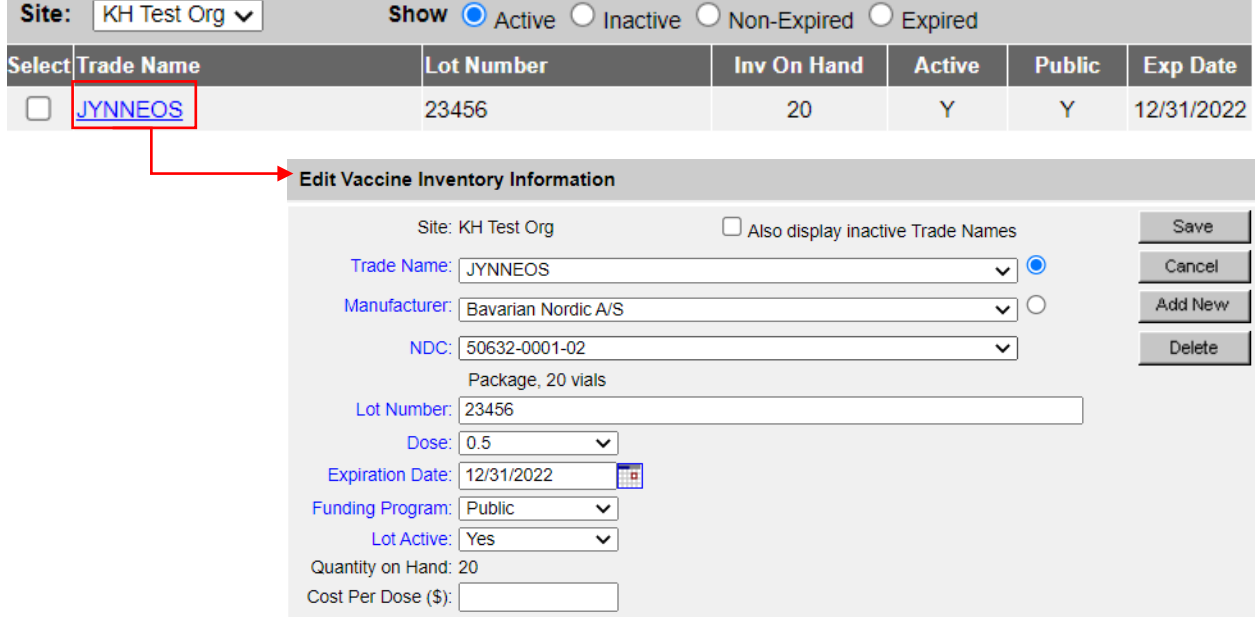

- 3. Decide how many doses will be subcutaneous (SC) and how many doses will be intradermal (ID). Clients under 18 can ONLY receive a subcutaneous (0.5 mL) dose. Clients over 18 can receive the vaccine subcutaneously or intradermally.
	- a. Each vial of JYNNEOS contains 0.5 mL.
	- b. Each subcutaneous (SC) dose is 0.5 mL, meaning there is 1 SC dose per vial.
	- c. Each intradermal (ID) dose is 0.1 mL, meaning there are 5 intradermal doses per vial.
	- d. In other words, 5 doses delivered via the intradermal route would be the same volume as 1 dose delivered via the subcutaneous route.
	- e. We encourage providers to make most doses ID, and only keep a few as SC.
- 4. The examples below show how to record the JYNNEOS inventory as SC and ID doses.
	- a. Provides visibility to both provider and DHS as to the number of potential vaccinations available.
	- b. Helps identify lots with different dose routes and sizes when you are recording the immunization in WIR.

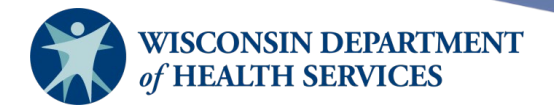

## <span id="page-2-0"></span>**For Direct Manual Entry into WIR**

#### <span id="page-2-1"></span>**Example 1: BRAND NEW LOT**

**Example: You received a lot of 20 doses (Lot Number 23456) and no doses have been administered yet. Keep quantity of (3) 0.5 mL doses from the lot for SC administration, in case there are clients under 18 that need to be vaccinated. Convert the rest of the lot to 0.1 mL doses for ID administration.**

- 1. Rename the lot using the same lot number and add "-SC" at the end of the lot number.
	- a. There should be no spaces between the lot number and the dash.
	- b. Use all capital letters for SC.
	- c. Ex: lot 23456-SC.

Subtract quantity 17 of 0.5 mL doses from the lot using reason "Error Correction." Click Save.

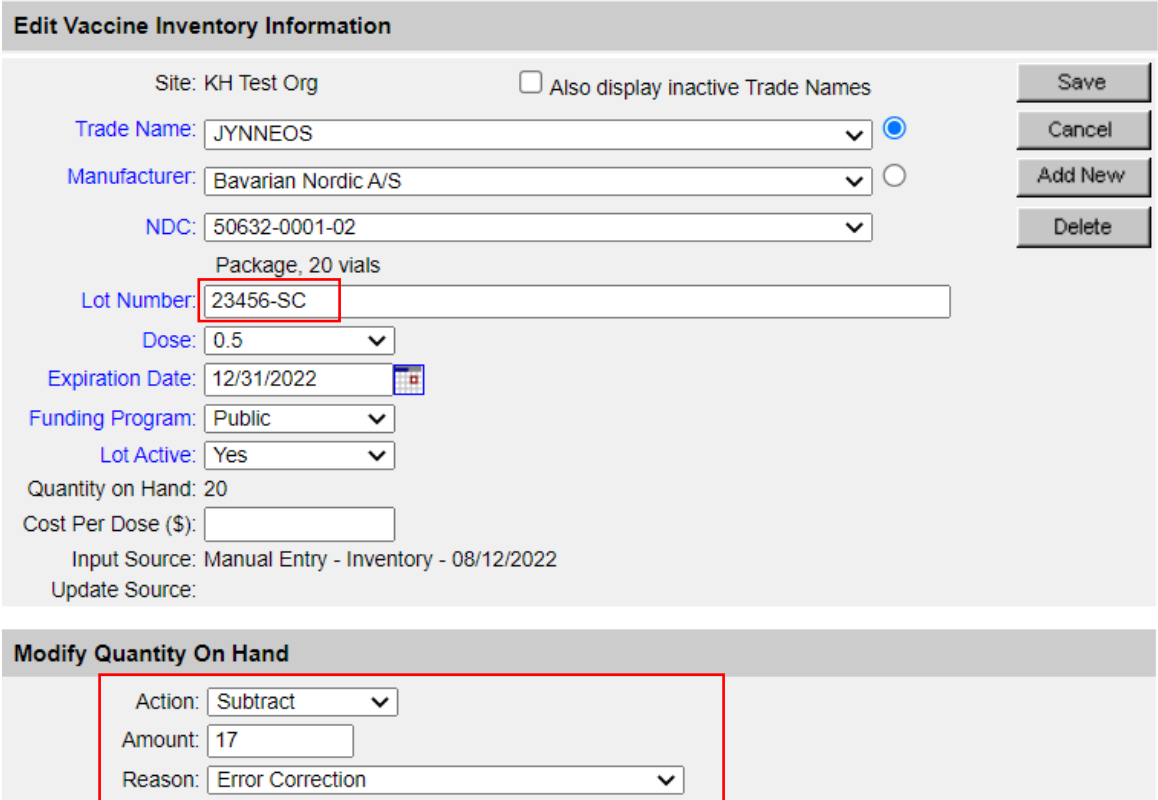

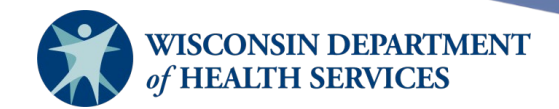

The inventory quantity on hand for the SC lot will update to 3.

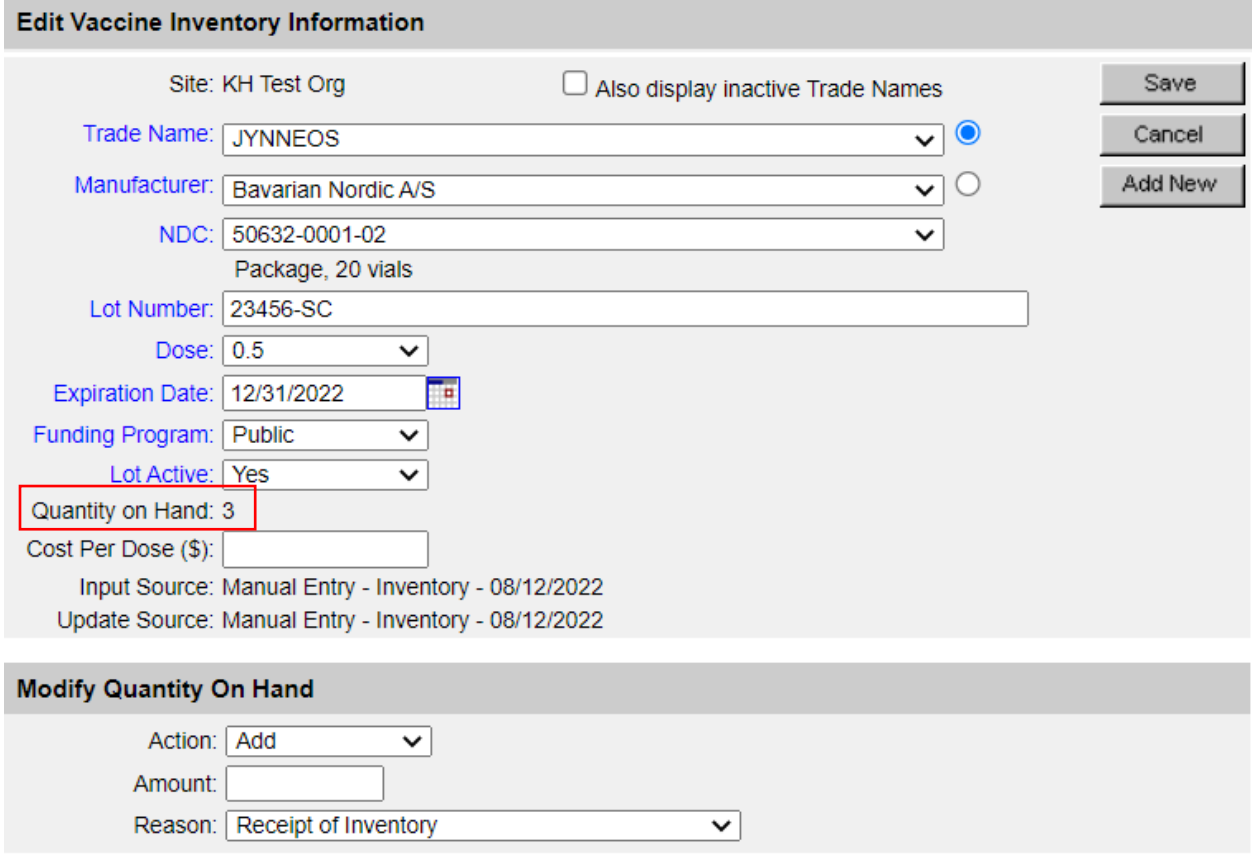

inventory was updated successfully.

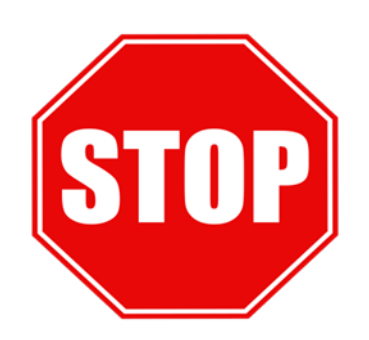

**Please use the reason "Error Correction" when converting the number of SC and ID doses of JYNNEOS in WIR.**

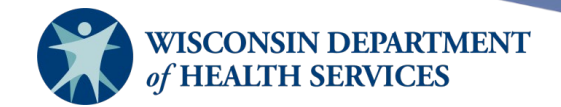

2. Create a **New** lot of JYNNEOS in WIR for the number of ID doses you have set aside for intradermal administration.

There were 17 of the 0.5 mL doses subtracted from the SC lot, which is the same as 85 of the 0.1 mL ID doses. 17 doses  $x$  5 doses per vial = 85 doses.

#### Click Add Inventory.

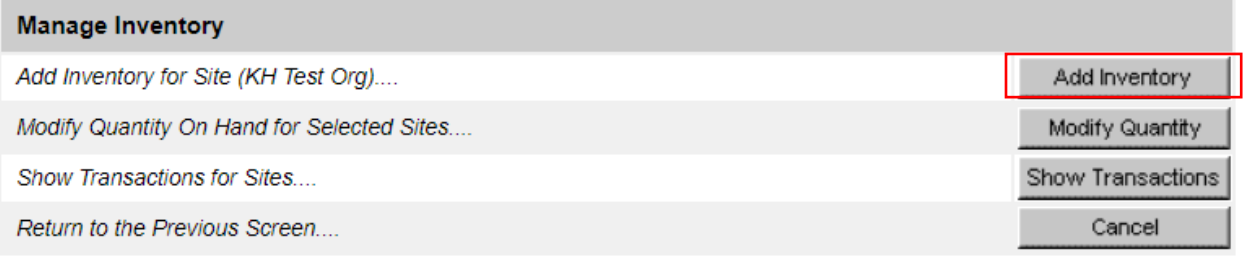

Add quantity 85 of the ID doses. Put in the same trade name and NDC. The funding program is Public.

- 3. The lot number should be the same lot number and add "-ID" at the end of the lot number.
	- a. There should be no spaces between the lot number and the dash.
	- b. Use all capital letters for ID.
	- c. Ex: lot 23456-ID.

#### **Make sure to change the dose size to 0.10 mL.** Click Save.

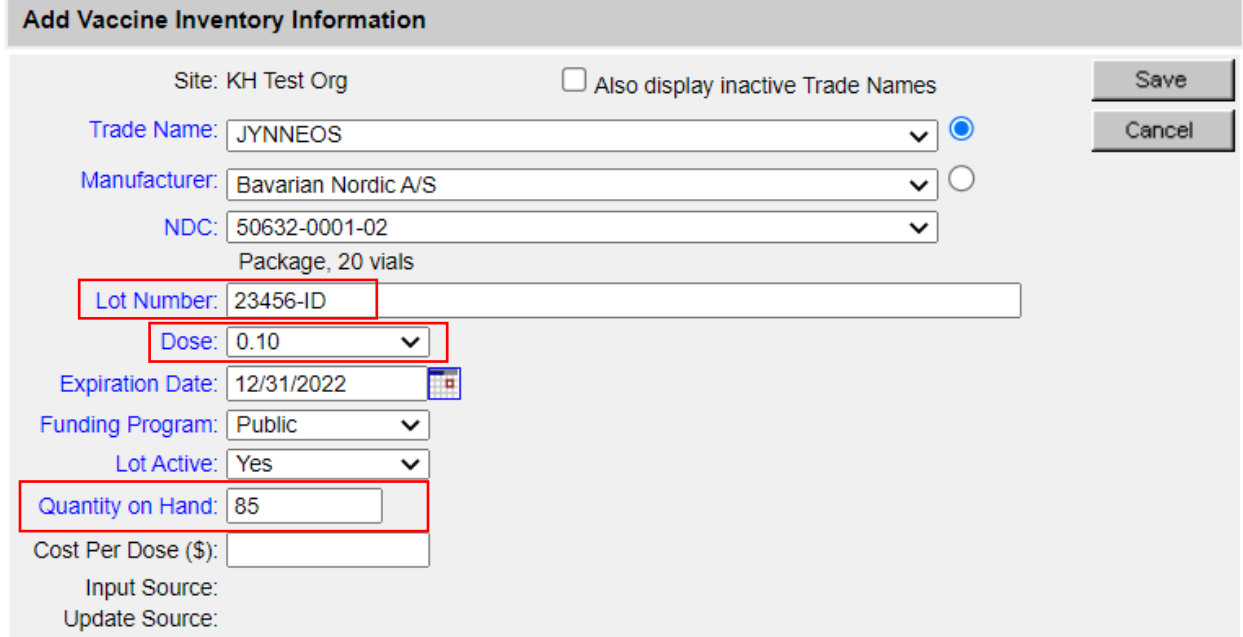

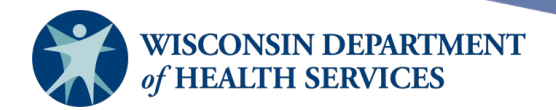

- 4. When you review your inventory again, it has two lots of JYNNEOS:
- 85 doses of the 0.1 mL ID dose (Lot Number 23456-ID)
- 3 doses of the 0.5 mL SC dose (Lot Number 23456-SC)

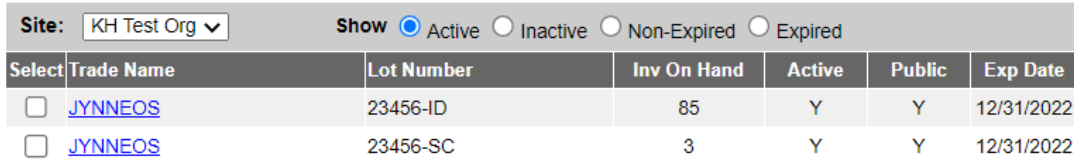

#### <span id="page-5-0"></span>**Example 2: DOSES ALREADY ADMINISTERED FROM LOT**

**Example: You received a lot of 20 doses (Lot Number 98765) and when you go into WIR inventory to split the lot into SC and ID doses, you see that the quantity on hand is now 17, meaning that 3 doses have been administered from this lot already.**

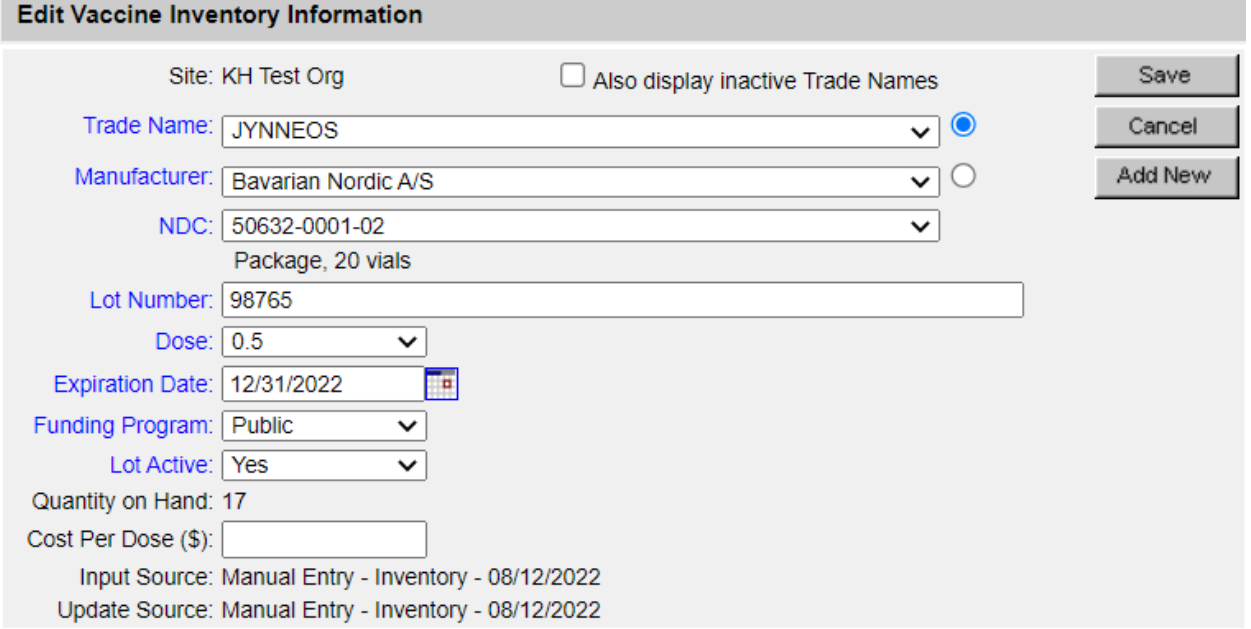

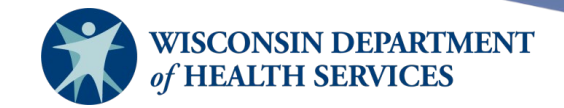

1. 3 doses of 0.5mL (SC) have been administered. If you change the dose size of this lot to 0.1, it will change the dose size for those 3 doses already administered, **which we do not want. If clients have already received vaccine from this lot, changing the dose size now would change the documentation of what was given at the time of administration. The lot that contains 17 doses MUST remain the SC lot with 0.5 mL dose size.** Rename the lot using the same lot number and add "-SC" at the end of the lot number.

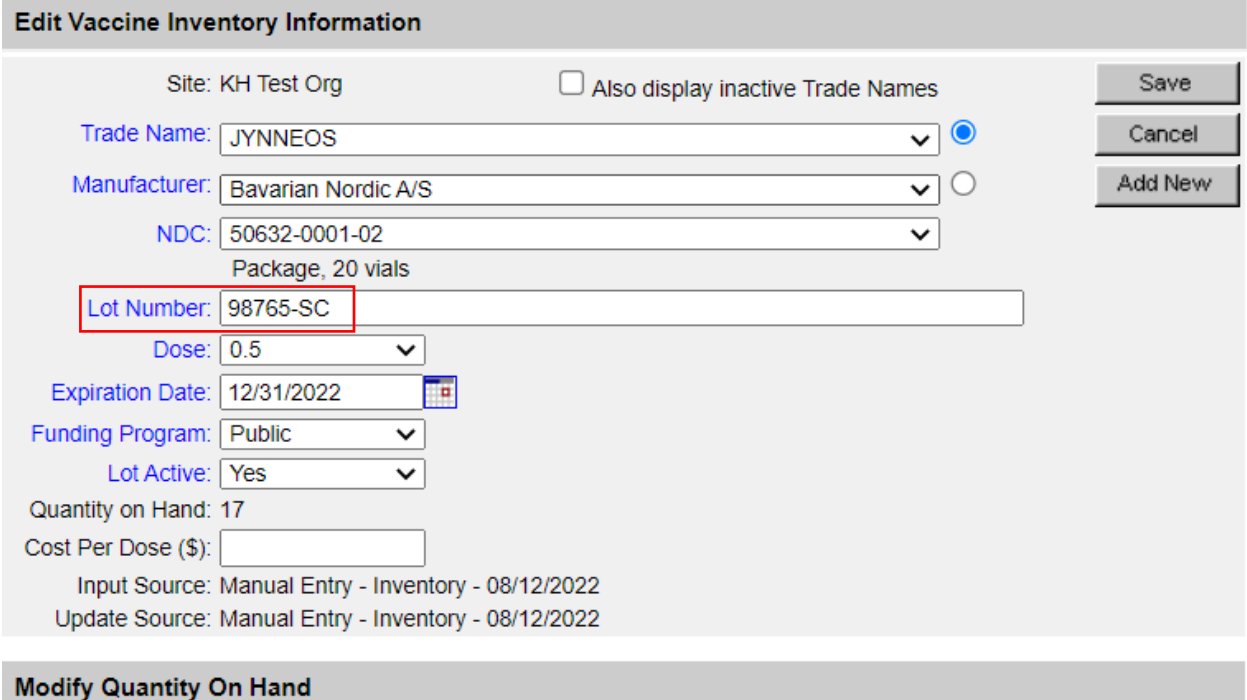

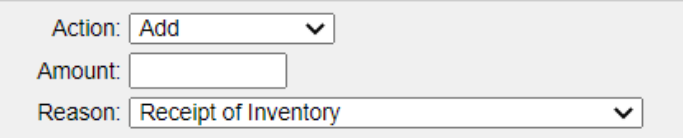

inventory was updated successfully.

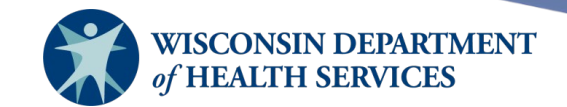

2. If you want to leave 2 doses in the lot for SC, you should subtract 15 from the SC lot.

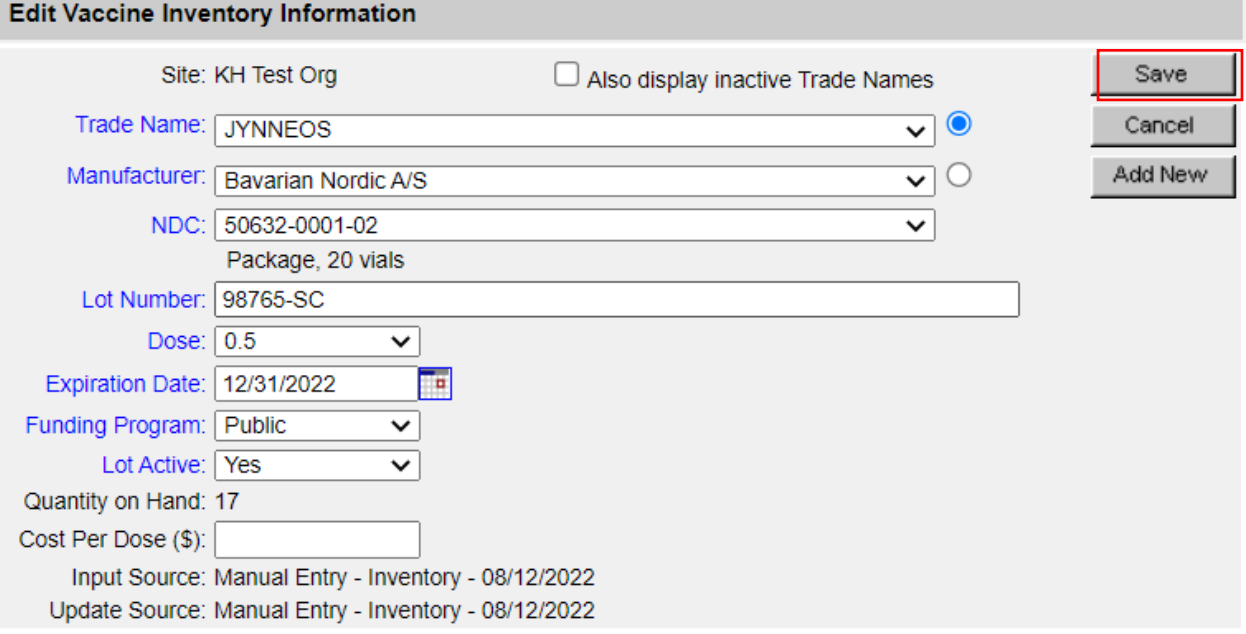

#### **Modify Quantity On Hand**

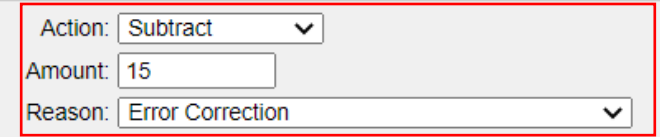

3. Create a new ID lot and add 15 x 5 (ID doses per vial) = 75 doses to the new ID lot.

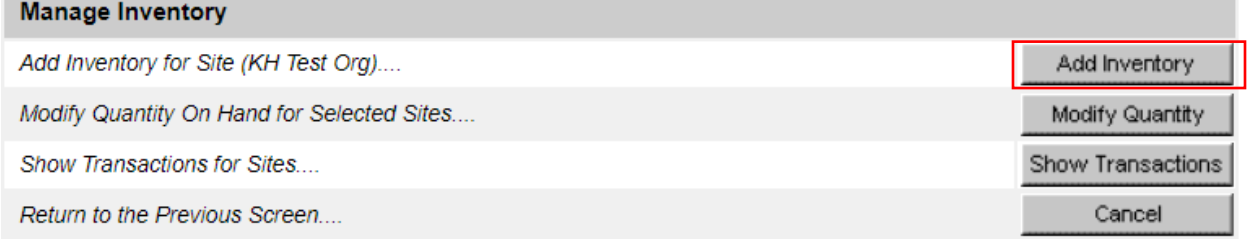

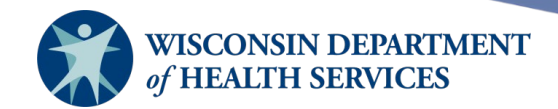

#### **Add Vaccine Inventory Information**

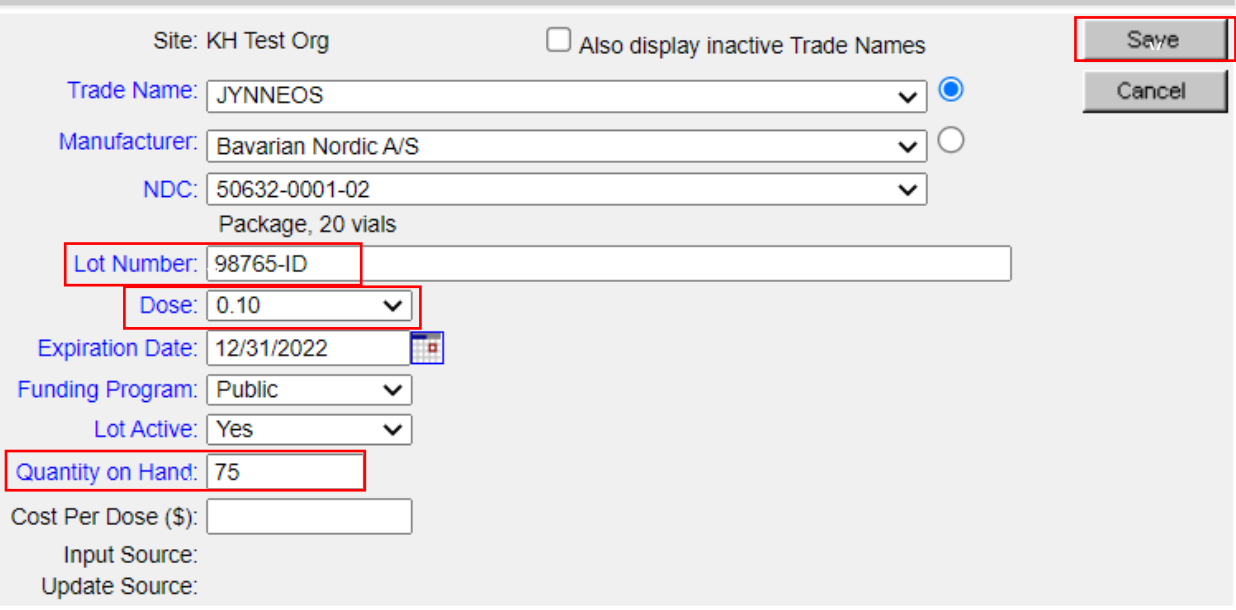

The inventory screen will look like this after the lot has been split into SC and ID doses:

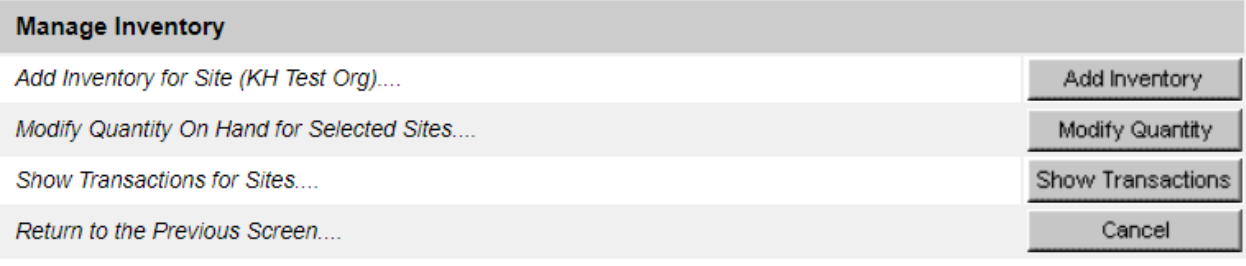

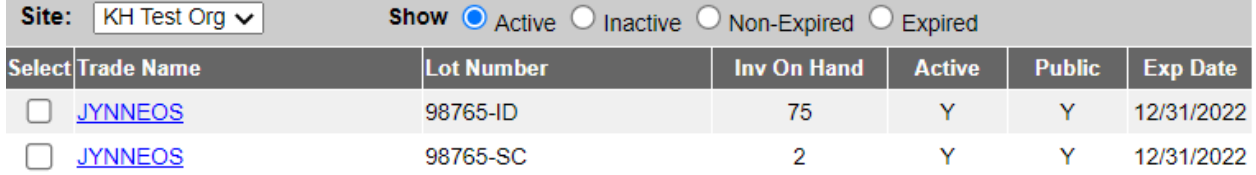

It is very important to remember that these are the same vaccine product and lot number but are being temporarily recorded in WIR under different lot numbers to indicate the difference in dose size based on whether the vaccine is administered subcutaneously or intradermally.

ALWAYS keep the existing SC lot and create a new ID lot. If clients already received SC, and you change the lot name and dose size to ID, the dose sizes for all the previously administered doses would change as well.

If it is a new lot of JYNNEOS and you know that you are going to be administering mostly ID, it is best to keep just a few doses in the SC lot for clients under the age of 18, then create the ID lot right away and put most of the 0.1 mL doses of vaccine in the SC lot.

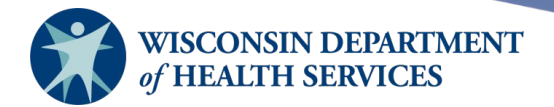

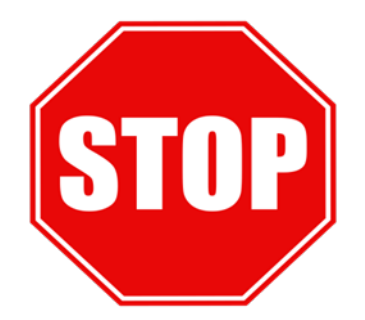

**Now that these separate lots have been created, they should** not **be renamed or have the dose size changed. If you need to convert the quantity of ID doses back into SC doses, or vice versa, you can subtract and add doses of the vaccine to the appropriate ID and SC lots using the steps above. The only difference is you should add to the other lot instead of creating another new lot.**

• **If you use Modify Inventory to add doses instead of the Add Inventory button, make sure to choose Add and "Receipt of Inventory" as the reason.**

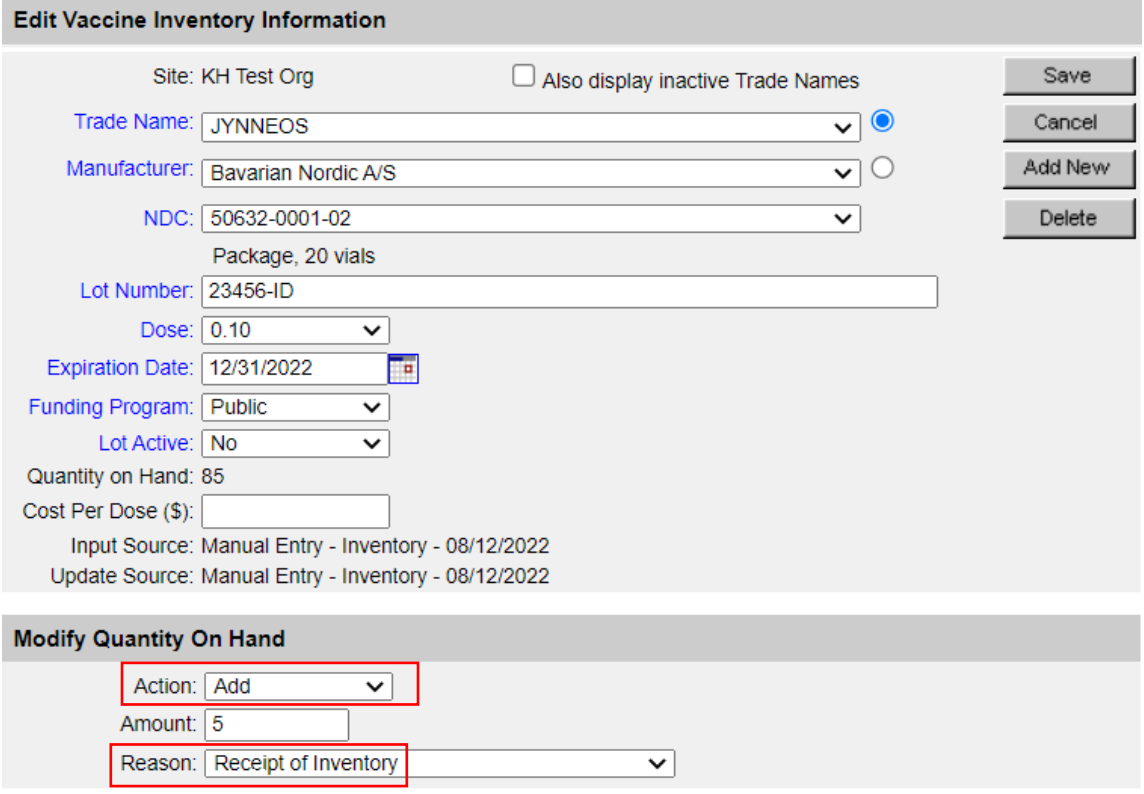

### <span id="page-9-0"></span>**Example 3: SUBCUTANEOUS IMMUNIZATION**

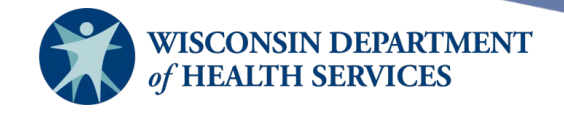

1. To record a JYNNEOS immunization administered subcutaneously (SC), enter it as a new immunization on the client's record. Select the SC lot so WIR will deduct a dose of 0.5 mL from inventory. Note that it shows a Full dose.

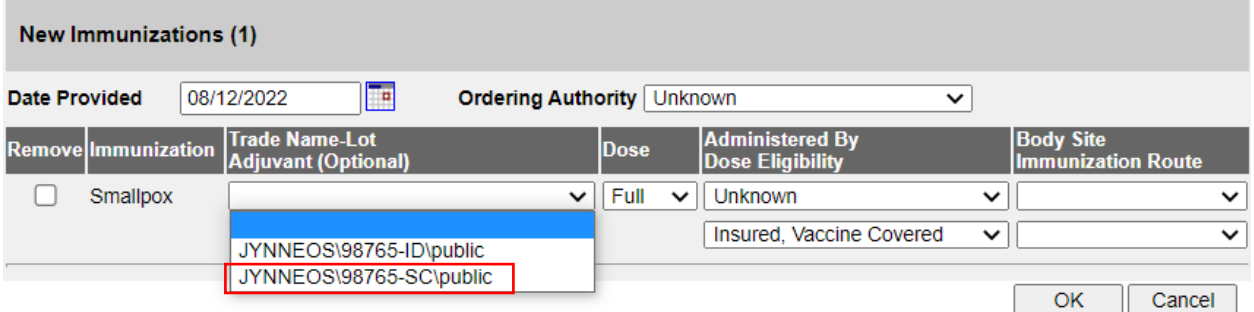

2. **You must check the Immunization Route field to make sure it is correct.** This is important for documentation purposes.

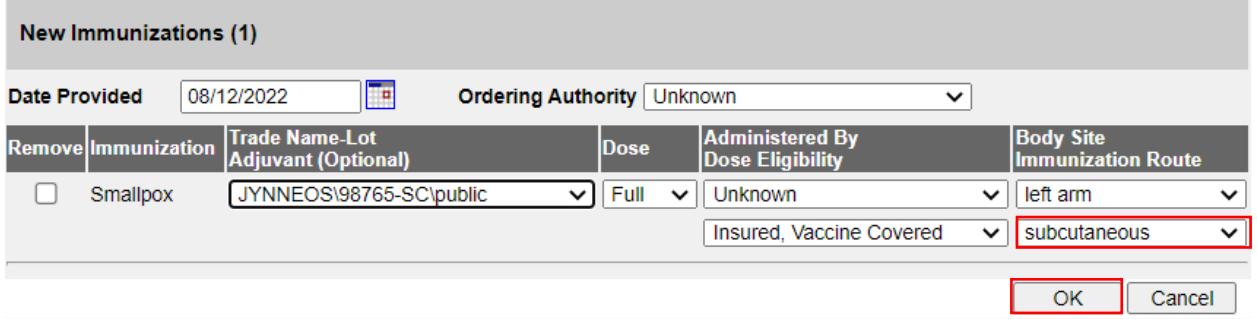

3. When you view your inventory, you will see that WIR has deducted quantity of 1 SC (0.5 mL) dose:

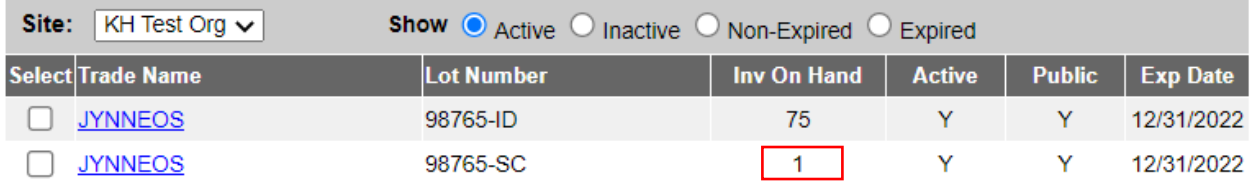

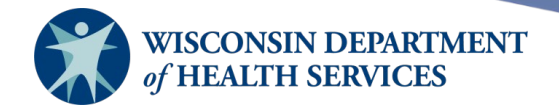

#### <span id="page-11-0"></span>**Example 4: INTRADERMAL IMMUNIZATION**

1. To record a JYNNEOS immunization administered intradermally (ID), enter it as a new immunization on the client's record. Select the ID lot so WIR will deduct a dose of 0.1 mL from the inventory. Note that it still shows as a Full dose.

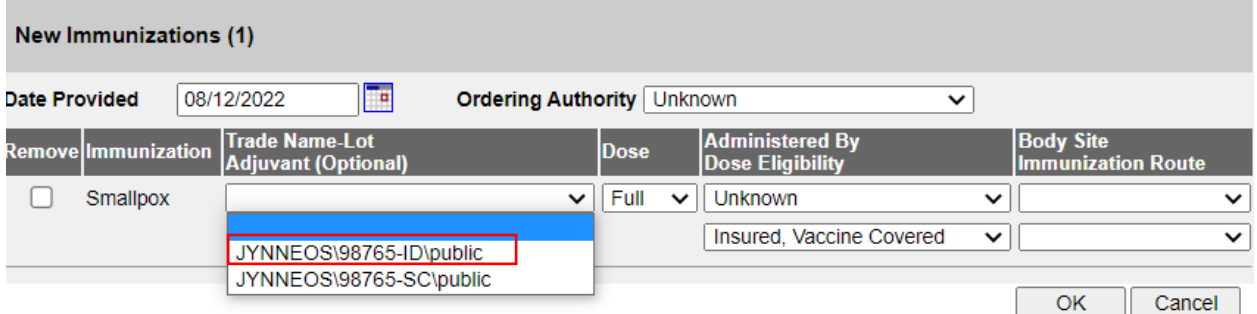

#### 2. Once again, **you must select the correct Immunization Route.**

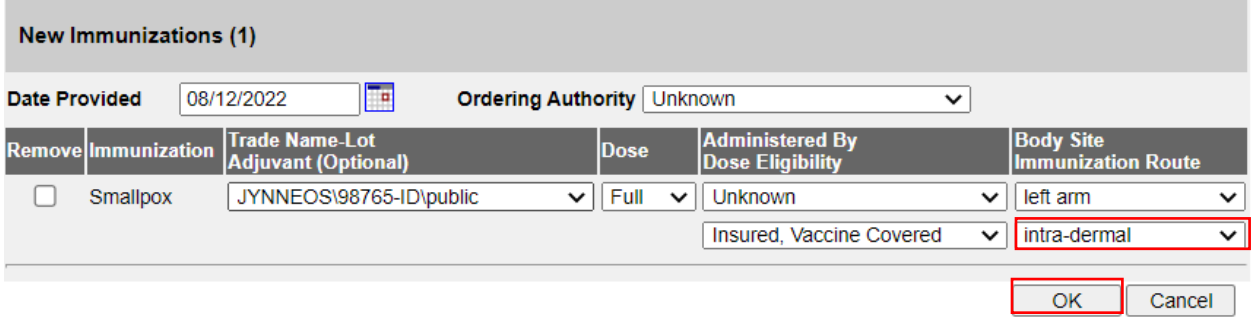

3. When you view your inventory, you will see that WIR has deducted quantity of 1 ID (0.1 mL) dose:

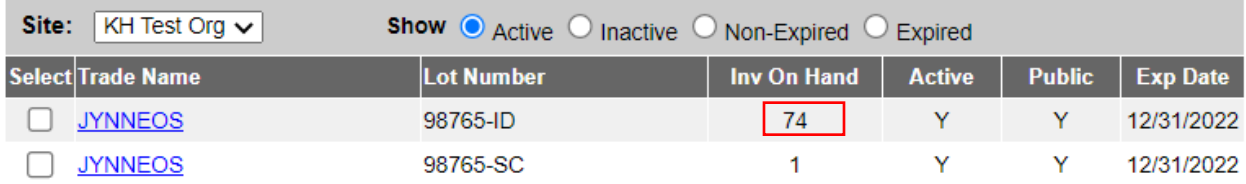

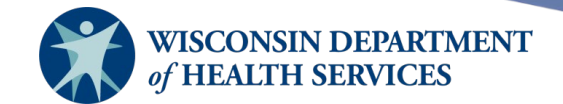

#### <span id="page-12-0"></span>**Example 5: ADJUSTING INVENTORY WHEN QUANTITY IS ZERO**

1. When the entire physical lot of JYNNEOS is depleted, error correct **both** lots to quantity zero and change **both** lots back to the original lot number. **When adjusting inventory, record as Error Correction. Make sure to switch the lot number back to the original lot number. Do** not **change the dose size or attempt to combine the ID and SC lots.**

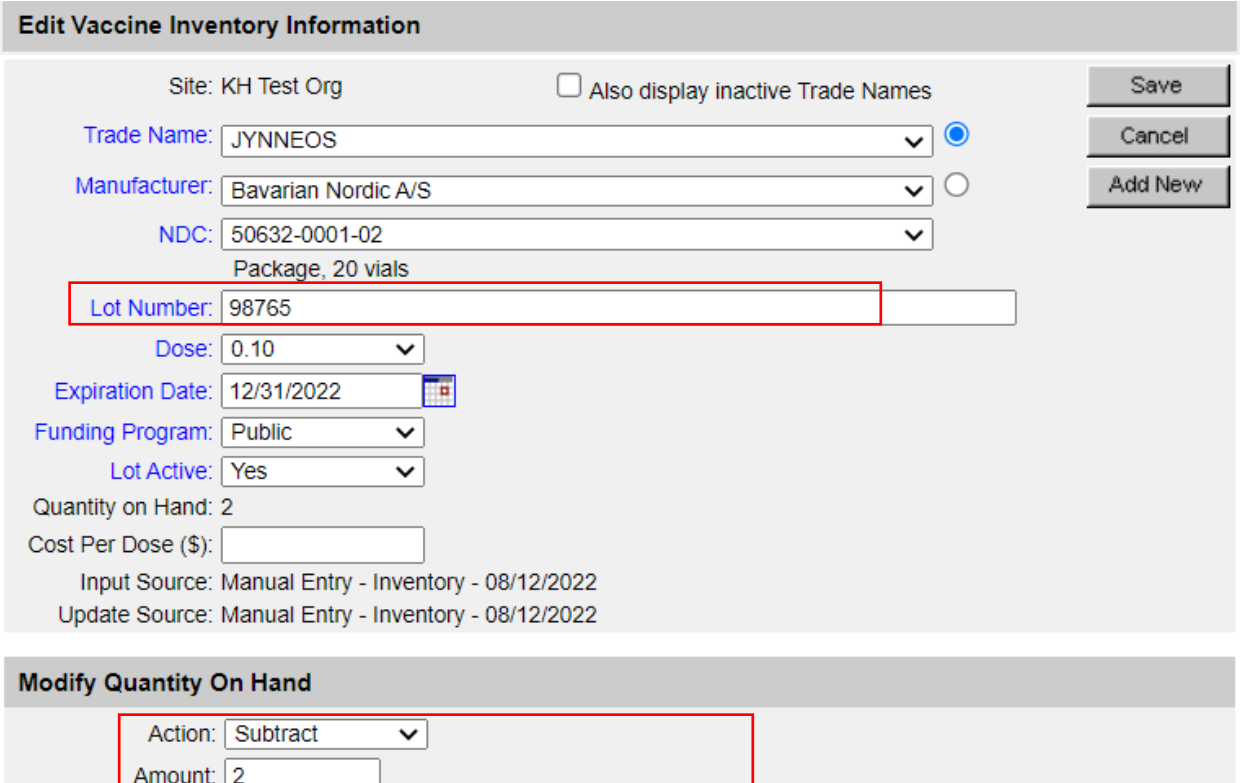

2. Once complete, your inventory will show two identical lots with quantity zero and the original lot number. The only difference between the two is the dose size, which can be double checked by clicking the blue trade name link.

 $\checkmark$ 

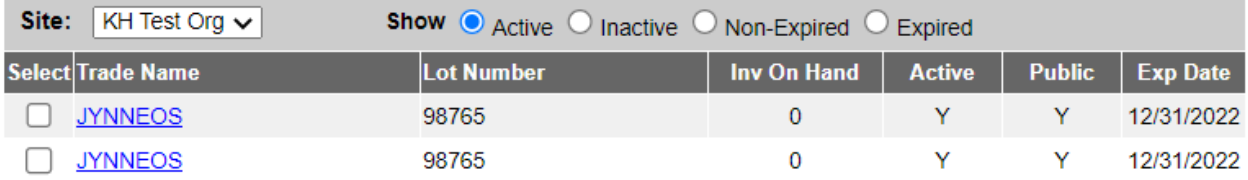

Reason: Error Correction

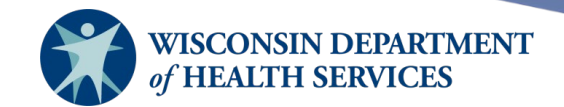

### <span id="page-13-0"></span>**Example 6: RECEIVE THE SAME LOT NUMBER AFTER THAT LOT HAS ALREADY BEEN SPLIT INTO -SC and -ID.**

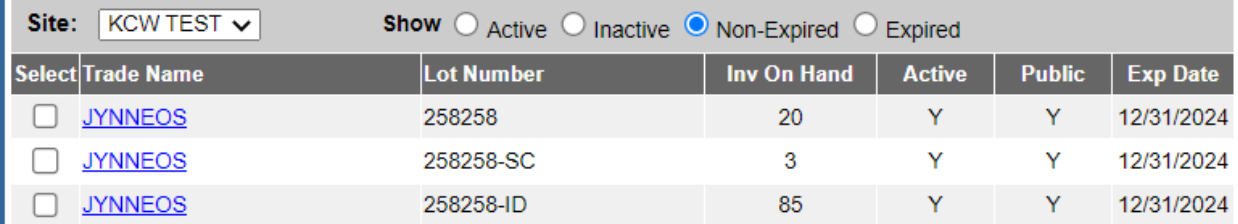

#### **Example: You have already split Lot #258258 into two lots – one subcutaneous (0.5 mL) and one intradermal (0.1 mL). Now you receive a new lot with the same lot number (258258).**

- You do NOT want to create 2 subcutaneous lots and 2 intradermal lots with the exact same lot numbers, which is what would happen if you split the newest lot received.
- Instead, you want to transfer a set number of doses into your existing 258258-SC lot and a set number of doses into your 258258-ID lot, assuring the correct dose sizes for each.
- To start this process, click the blue Jynneos link of the new lot #258258 to begin the transfer of doses to the existing subcutaneous and intradermal lots.

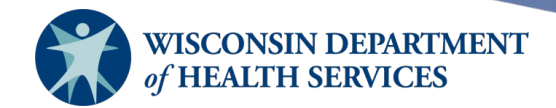

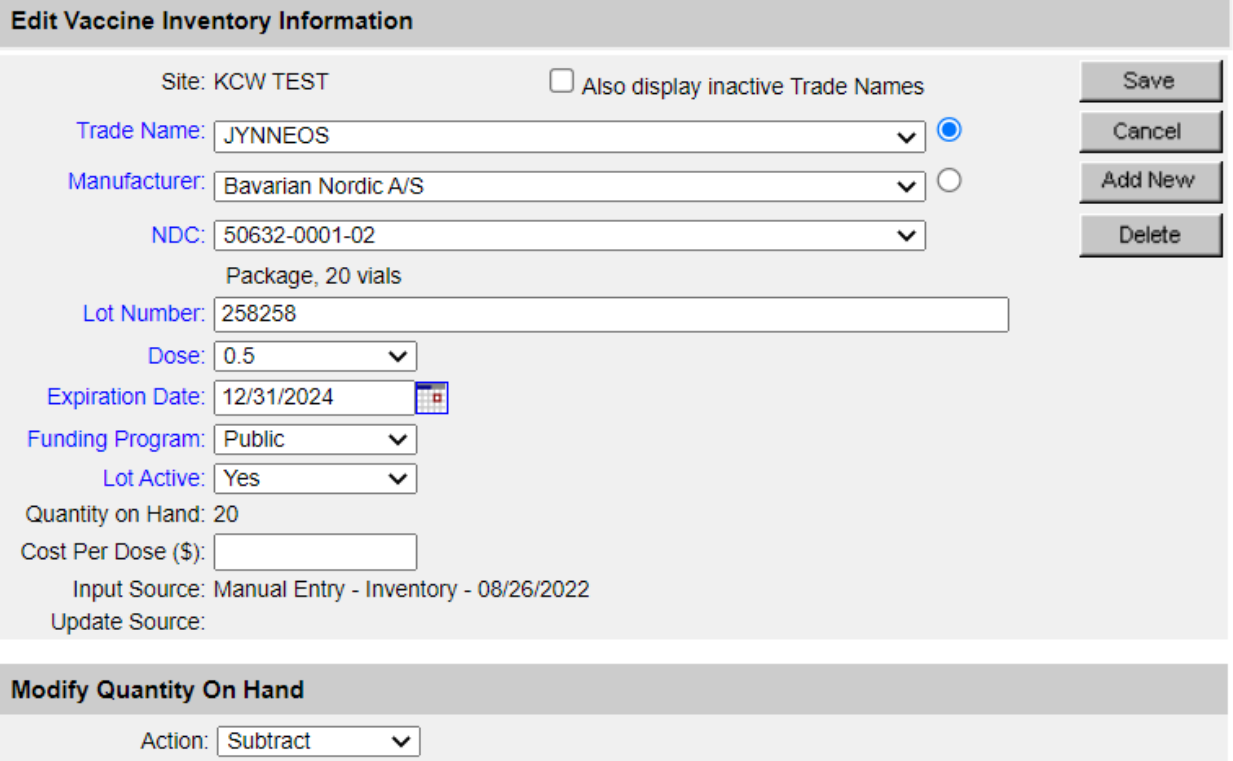

• In order to move these doses into the existing -SC and -ID lots, we first need to zero out this lot.

◡∥

- We do this not by error correction as we did previously, but with the reason code of "Doses Transferred" since we are transferring these doses to existing lots in our inventory.
- **Please Note: The transfers are all occurring within our own inventory. This is completely separate from the Manage Transfers screen, where vaccine is transferred between two different sites or two different providers.**

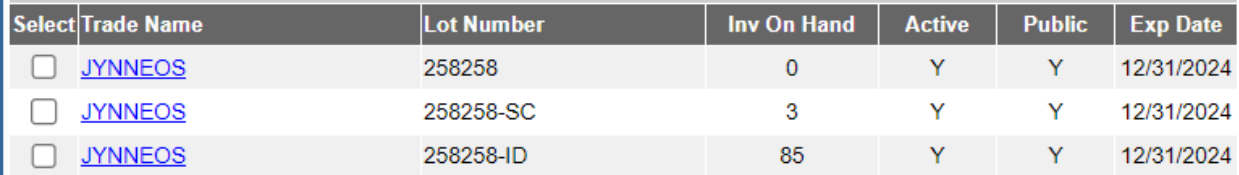

- This is what your inventory will look like once you have subtracted 20 doses from lot #258258 using the reason code Doses Transferred.
- Now you can split those doses as needed and add them into your -SC lot and your -ID lot using the reason of Receipt of Inventory.

Amount: 20

Reason: Doses Transferred

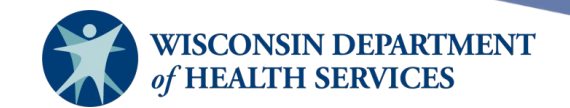

Let's add 1 SC (0.5 mL) dose to the 258258-SC lot and (19 doses x 5 doses/vial) 95 doses to the 258258-ID lot.

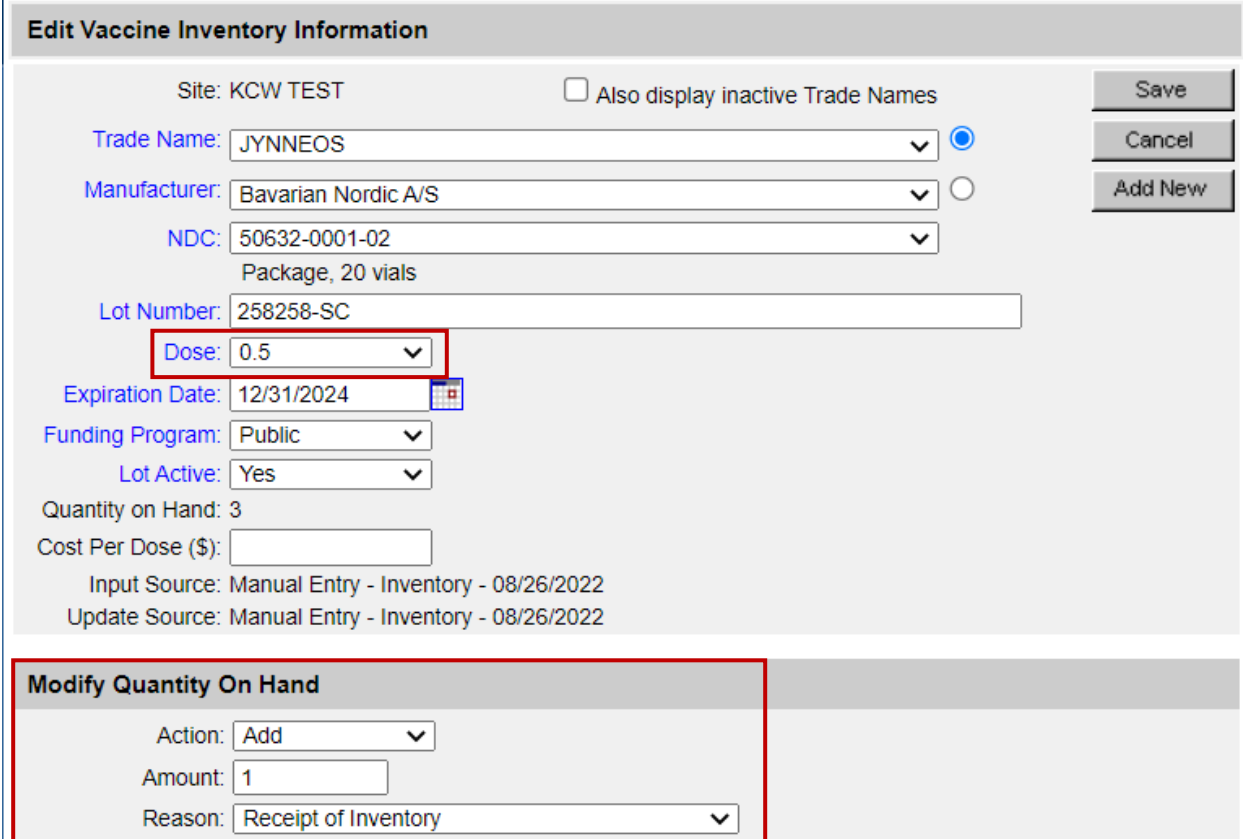

- To start, click on the blue Jynneos link of the 258258-SC lot to get to the Edit Vaccine Inventory Information screen.
- Double check the lot number, and make sure the dose size is 0.5 mL. You do **not** want to change the dose size.
- In the Modify Quantity on Hand section at the bottom of the screen, add 1 dose with the reason of Receipt of Inventory.
- Click Save.

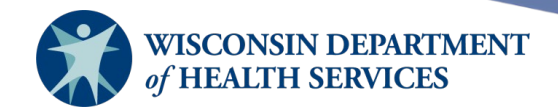

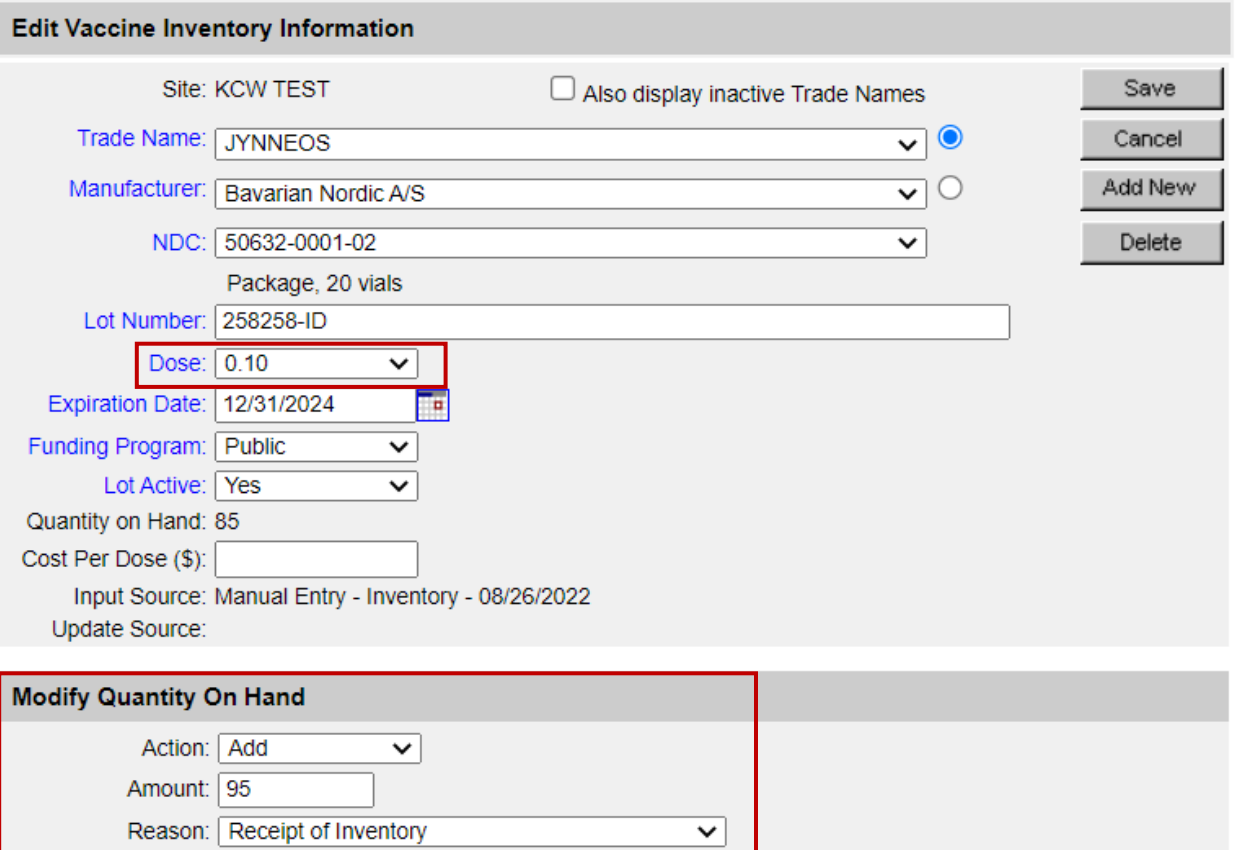

- Next click on the blue Jynneos link of the 258258-ID lot.
- On the Edit Vaccine Inventory Information screen double check the lot number and verify the Dose is 0.1 mL. Again, do **not** change the dose size. You are adding vaccine to existing lots with the correct dose size, so no changes are needed.
- This time in the Modify Quantity on Hand section, add 95 doses. This is the number of intradermal doses we converted above from the 19 remaining subcutaneous doses that we transferred out of the new lot. Use the reason Receipt of Inventory.
- Click Save.

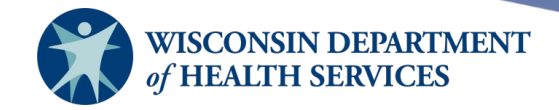

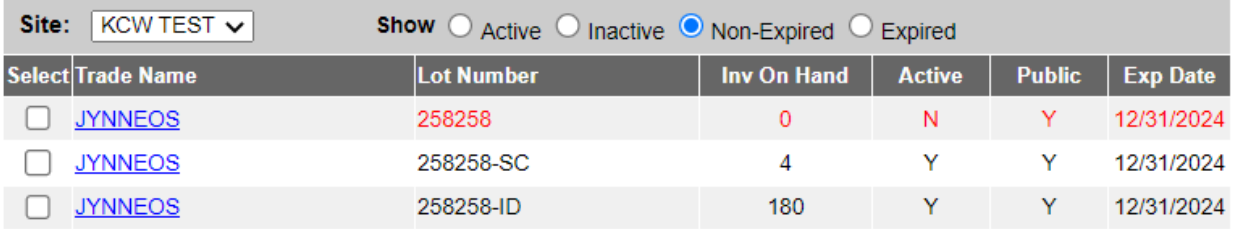

- This is what your final inventory will look like. All of your doses have been split into either subcutaneous or intradermal doses for you to administer.
- The new lot with the same original lot number that you received has been zeroed out, and all doses have been accounted for.

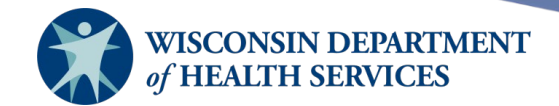

### <span id="page-18-0"></span>**Example 7: LOTS ALREADY DEPLETED WHEN NEW LOT ARRIVES**

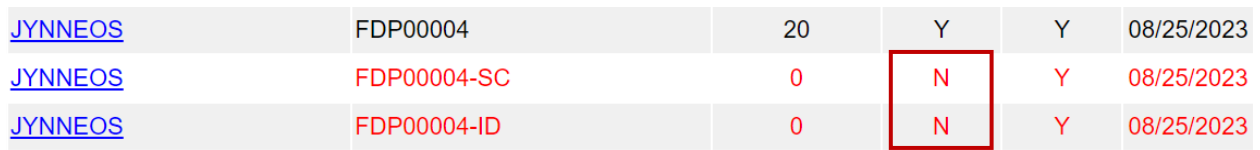

**Example: You receive a lot (FDP00004) that you have received previously, but all of the subcutaneous and intradermal doses are gone.**

- WIR still wants you to continue to use the same two -SC and -ID lots if the same lot number comes in again. **Do** not **create new -SC and -ID lots.**
- The only difference if they are at zero is that the lots are not showing as active.
- The two red letter Ns in the red box above indicate the vaccine is NOT active.
- Simply adding inventory to a lot will not reactivate it.

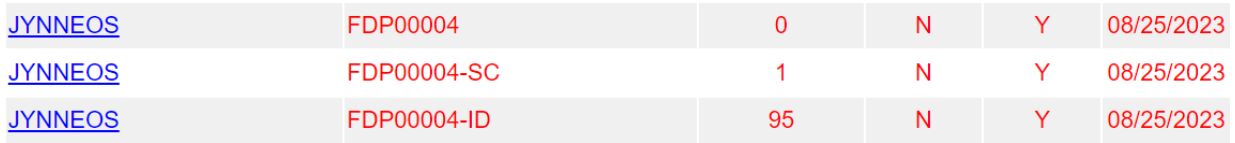

- In this example we transferred doses out of the newly received lot and added doses to the -SC and -ID lots using the Receipt of Inventory code. Please note: By adding the inventory, the lot did not change from **not** active to active.
- Click on the blue Jynneos link to go into your inventory and change the lot back to Active.

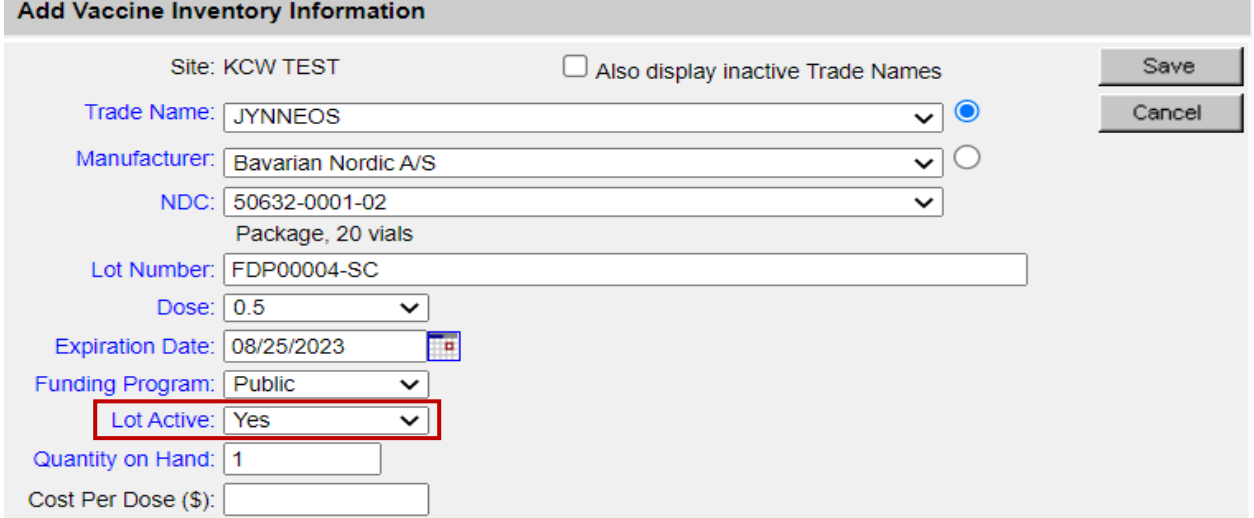

- Once on the edit inventory screen, use the dropdown next to Lot Active to change from No to Yes.
- Click Save when finished.

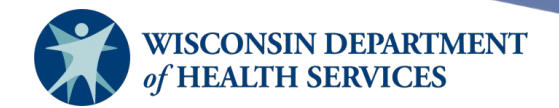

#### <span id="page-19-0"></span>**Example 8: INTRADERMAL DOSE NEEDS TO BE REPEATED**

#### **Example: Client receives an intradermal dose in which a wheal does not form.**

- Even though it was not properly administered, this immunization event should be recorded in WIR as a partial dose.
- 1. Record the immunization as a new immunization from the ID lot, Full Dose. Make sure to choose the correct body site and immunization route. Click OK.

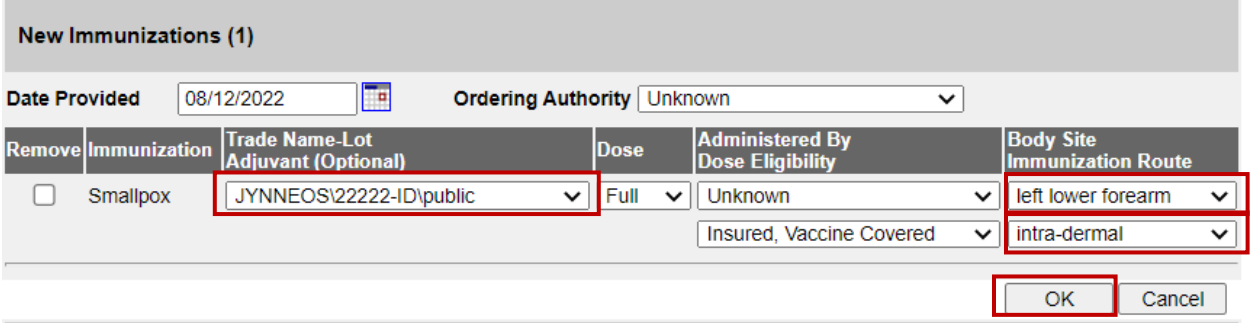

2. When you view the immunization the client's immunization history, the immunization will appear like this. Note that the Series column says "1 of 2." Click the pencil "Edit" icon under the Edit column to edit the immunization:

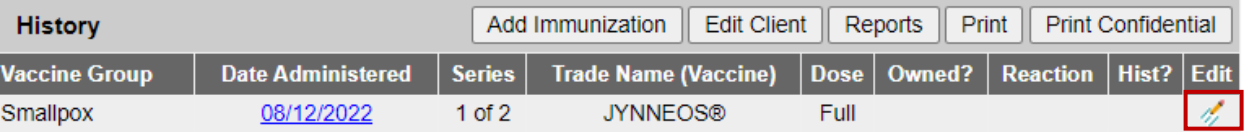

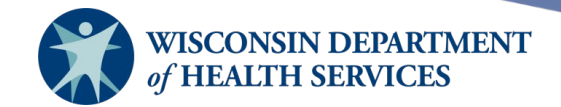

3. On the Edit Immunizations screen, click the Partial Dose checkbox. Then click Save.

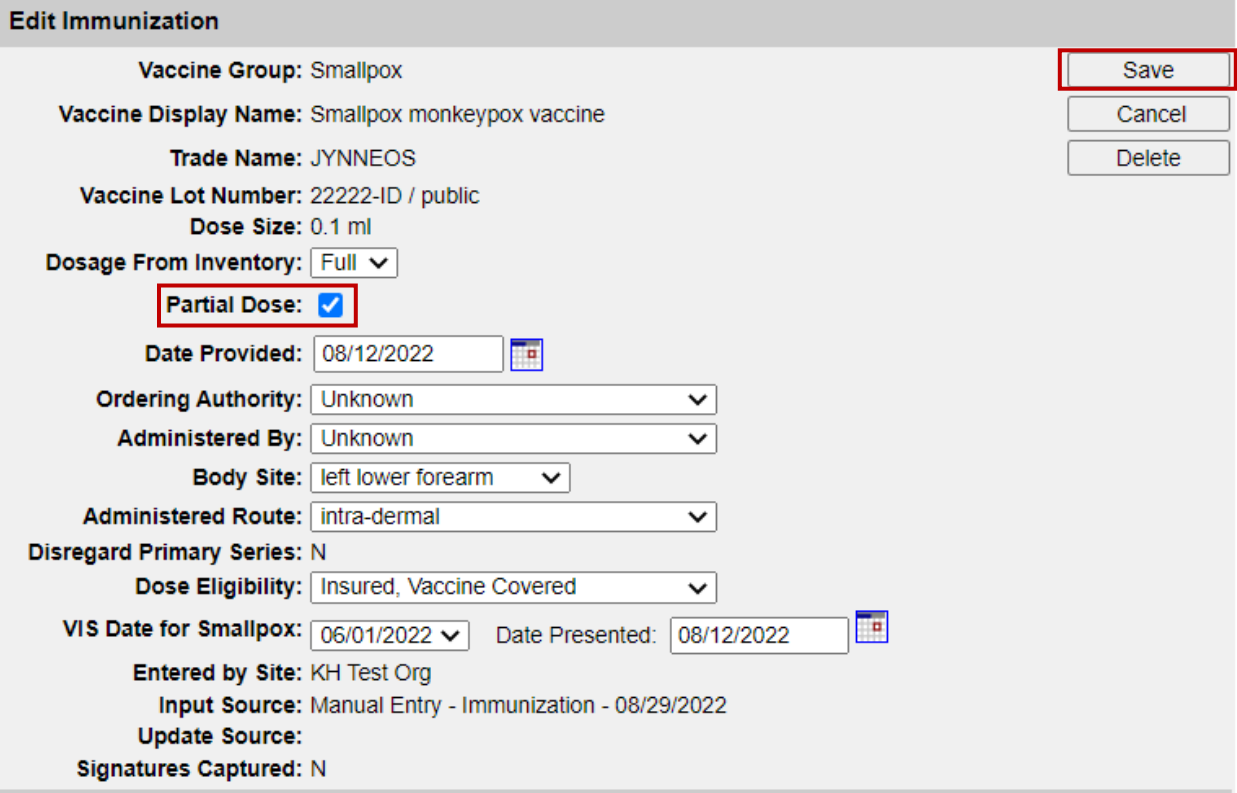

4. The immunization has now been changed to a partial dose. Note that the Series column now says "PARTIAL DOSE," which is correct because a wheal did not form, and the dose must be repeated.

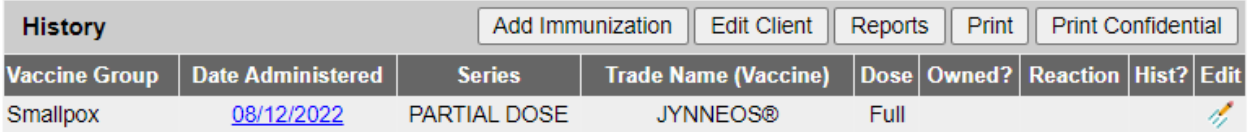

## <span id="page-20-0"></span>**For Data Exchange Providers Who Do** *Not* **Auto Decrement Inventory**

The same basic process for splitting a single lot between "-SC" and "-ID" applies, but at the end of each day, manually subtract the number of doses administered that day from the appropriate lot.

- Splitting the lot between SC and ID doses in inventory:
	- $\circ$  Provides visibility to both provider and DHS as to the number of potential vaccinations available.
	- o Helps identify lots with different dose routes and sizes when you are recording the immunization in WIR.

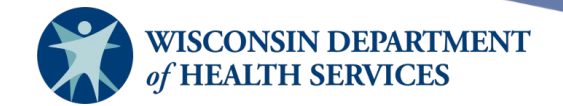

- Follow the steps in  $\frac{example}{1}$  and  $\frac{example}{2}$ , above, to split the single lot between an "-SC" lot and an "-ID" lot.
- At the end of each day, subtract the number of doses administered that day from the appropriate lot ("-SC" and "-ID")

Subtract number of doses with Reason "Doses Administered"

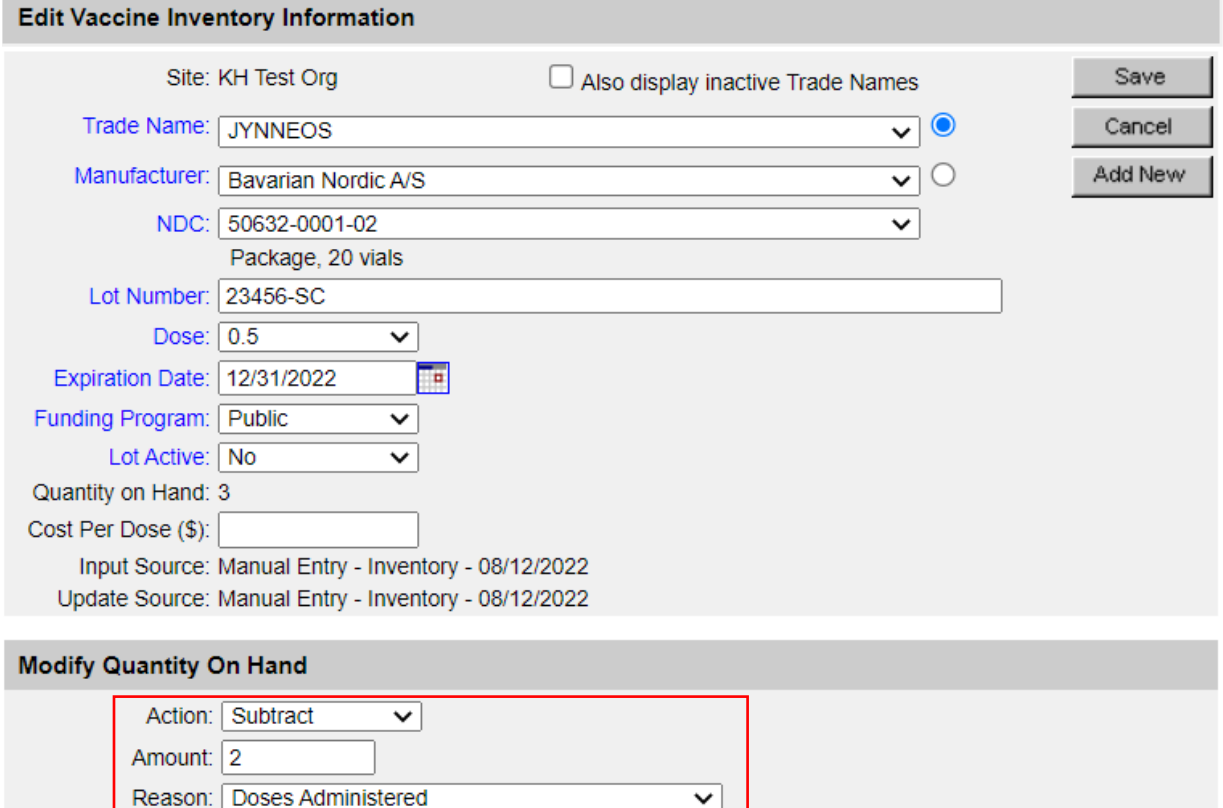

• When the entire lot is depleted, follow the steps in  $\frac{example}{b}$  to error correct any remaining quantity for both lots and change the lots back to the original lot number.

## <span id="page-21-0"></span>**REMINDERS**

• Do not use signature pads when administering JYNNEOS vaccine if you have renamed the lots with "-SC" and "-ID"

When you use a signature pad, you cannot go back and make any changes in the future. Providers will need to go back and change the lot number back to the original lot number when all doses of this vaccine are depleted. You will not be able to do this if a signature pad is used.

• Cannot use barcode scanners for administration if you have renamed the lots with "-SC" and "-ID"

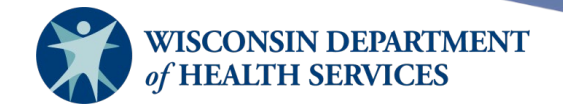

- o If you scan the vial, WIR will not know which lot to use because it will not find an exact match in inventory.
- o You should be accepting transfers to add your vaccine to inventory, not scanning the vaccine into your inventory with a scanner.
- Ad Hoc Reports will be inconsistent once the lot numbers are changed back to the original lot (removing the SC and ID from the lot number).
	- o There are no filters in the Ad Hoc Reports for dose size or immunization route.
	- o If you run an Ad Hoc Report by lot number, the report will display both the ID and SC doses that were administered. This may or may not be the report result you are trying to display.